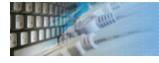

### About the database editor

DTM Data Editor is a data viewer and editor for database professionals who are tired of wasting their time on mundane tasks. The program uses form-based interface and works with any ODBC data source. SQL statements are generated automatically and can by modified later. For data that has a foreign key - primary key relation, there are options to enter values manually or select them from a list, which is much faster.

The program window has three main panes: the pane with the <u>list of tables</u>, the panel with the <u>list of records</u> in the selected table and the <u>form</u> for viewing and editing a separate record. The user can resize each panel, the program remembers their sizes between sessions.

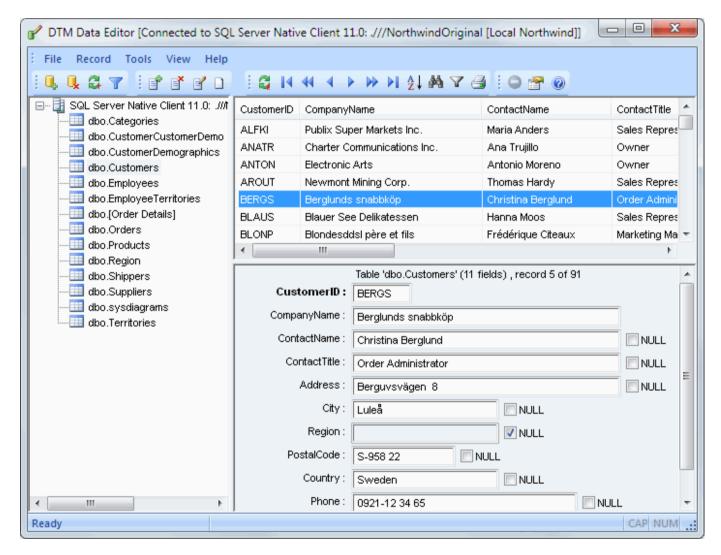

DTM Data Editor is a Windows application, known to be compatible with the following operating systems: Windows XP, Windows 2003 and newer Server family and Windows Vista, 7, 8/10 (desktop). The 64-bit edition is also available.

## Database Connection

Quick Start: how to connect?

There are five ways to connect to a database:

- 1. Direct connection
- 2. Connection to desktop files
- 3. Data source with ODBC, IDAPI or Oracle Call Interface (OCI)
- 4. DSN File connection
- 5. OLE DB connection

In all modes the "Test" and "Information" buttons, as well as tools for working with connection profiles are available. "Test" button allows you to check information you entered and/or data source (or alias) configuration.

### See also:

- Troubleshooting guide
- Connection information
- Connection profiles

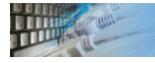

## Connection Quick Start Guide

| Database                    | How to connect                                                                                                    |
|-----------------------------|----------------------------------------------------------------------------------------------------|
| MS SQL Server               | Enter or select server name at the direct connection panel                                                                                                    |
| Local SQL Server<br>Express | Enter .\SQLEXPRESS as server name at the direct connection panel                                                                                                    |
| Oracle                      | <ol> <li>Switch to data sources mode</li> <li>select OCI as "Interface"</li> <li>select your service name from data source drop-down menu</li> </ol>                                                                              |
| DB2                         | Use direct connection panel or Use predefined ODBC DSN for custom connection settings                                                                                                    |
| MySQL                       | Install ODBC driver for MySQL from www.mysql.org Use direct connection panel or Use predefined ODBC DSN for custom connection settings                                                                                            |
| PostgreSQL                  | Use direct connection panel or Use predefined ODBC DSN for custom connection settings                                                                                                    |
| Interbase/Firebird          | Install ODBC driver Use direct connection panel or Use predefined ODBC DSN for custom connection settings                                                                                                    |
| Microsoft Access            | <ol> <li>Switch to "Desktop File" panel</li> <li>Select "Access" as file type, enter or select file name</li> </ol>                                                                                                    |
| Microsoft Excel             | <ol> <li>Switch to "Desktop File" panel</li> <li>Select "Excel" as file type, enter or select file name</li> </ol>                                                                                                    |
| Another database            | <ol> <li>Install ODBC driver for your database system</li> <li>Create ODBC data source name using Windows ODBC Administrator</li> <li>Switch to data sources mode</li> <li>select your data source from drop down menu</li> </ol> |

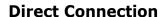

The direct connection method allows you to connect to most popular databases (MS SQL Server, Oracle, Interbase/Firebird, MySQL, PostgreSQL and DB2).

Enter the server name and the database name, if required. The user name and password are optional. Their necessity depends on the settings of your database. The owner name (schema) is optional too. The list of visible database objects depends on the choice of the owner. If the owner is empty, you will access all objects. There is important that schema/owner name is case sensitive.

If you do not find the required database type in the list or cannot connect directly, use a connection through the predefined data source. If DBMS is in the list, but unavailable, it means that either the required ODBC driver is not installed or it is not configured properly. During its use, the program stores the entered values of server names, users and owners. You can select a value from the stored list using the corresponding combo box. For some DBMS types (MS SQL, for example), the program can fill the list of available databases. Use the button with two arrows for this purpose.

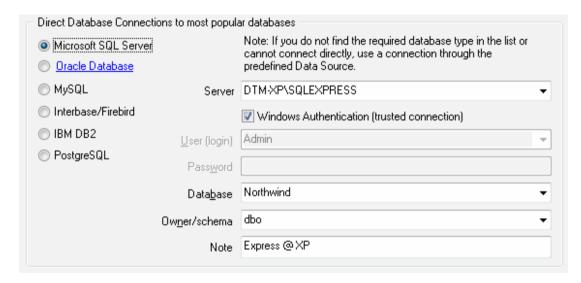

### **DBMS-specific connection options**

### Microsoft SQL Server

- "(local)", empty or "." server name means local server
- use <server name>\<instance name> syntax to identify instance. Example:
   .\SQLEXPRESS means SQL Express at the local system

### Oracle

Use connect string for the Oracle Server that you want to access as a Server name.

Important: it is strongly recommended to use native Oracle Call Interface (OCI) instead of direct connection.

### Interbase and Firebird

### **Examples:**

- Server: localhost and Database c:\interbase\myDb.fdb connect to specified DB on local system.
- Server: 172.17.2.10/3051 and Database /usr/local/db/myDb.fdb connect to specified server with alternate port 3051 on remote system 172.17.2.10

### MySQL

- Use **localhost** for local MySQL
- example.com; port=3306 means MySQL at example.com on 3306 port

### DB2

**ServerName; port=5000; protocol=TCPIP** as a server name means connect to ServerName, use 5000 port and TCP/IP protocol.

### **PostgreSQL**

**ServerName** as a server name means connect to ServerName, use 5432 port and TCP/IP protocol. Database name is required. localhost as a server name is acceptable. To specify custom port you should add ";port=NNNN" string to server name. server\_name\_or\_ip-address;port=5432;DATABASE=dbname

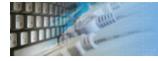

## Desktop File Connection

### **Desktop Files**

The second way is designed for connecting to desktop data files. Select the required format and specify the file name or the directory where the data is located. Other parameters are optional.

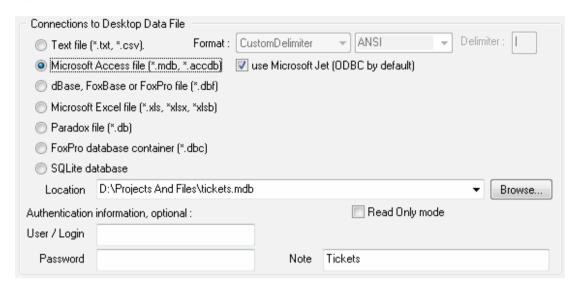

### Predefined data sources: ODBC, IDAPI, Oracle Call Interface

A connection with the use of a data source is the most universal. You can select ODBC, IDAPI or OCI (if installed) interface and the preconfigured data source name. In this case, other options are similar to those of a direct connection. The "Manage" button allows you to get access to the external configuration utility if it is available. When you want to access the tables belonging to the single database schema (or owner), you should fill the "owner" entry; otherwise, all tables will be accessed.

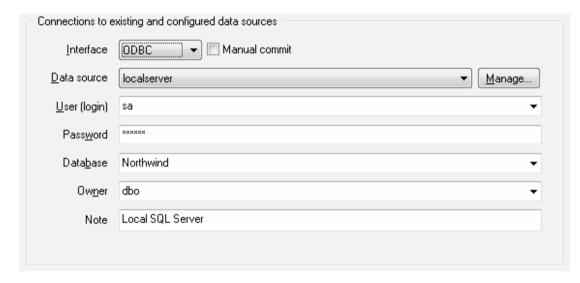

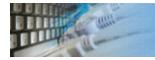

## File Data Source Name

### **DSN File**

The fourth way is using a DSN file. For this case, just select the file name with DSN definition.

| Connections to existing and configured file DSN |                     |        |
|-------------------------------------------------|---------------------|--------|
| File DSN name                                   | d:\sales_report.dsn | Browse |
| Note                                            |                     |        |
|                                                 |                     |        |

### **OLE DB connection**

Use 'Configure' button to specify connection information. Password and owner fields are optional.

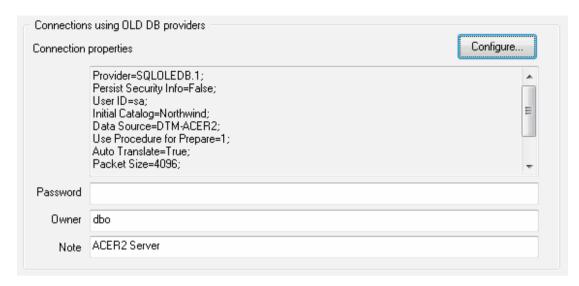

### Connection Profiles

Connection profile helps you to save information about your connection (interface, data source or alias name, user name (login), password and database name, etc) and get access it by the one click.

Please fill connection properties and press "Add as new" to add a new profile. To modify the profile you should select it from the list at the top of the window, modify properties and press "Update". "Delete" button works when you select the profile to be deleted in the list.

"Save" and "Load" buttons allow you to save profiles to the disk file or load them. The "Export one" button helps to save single currently selected profile.

Important: all profiles are shared between all installed DTM soft products. That means once created profile can be used with any tool. At the other side if you remove the profile from the list you can't use it with DTM soft's products anymore.

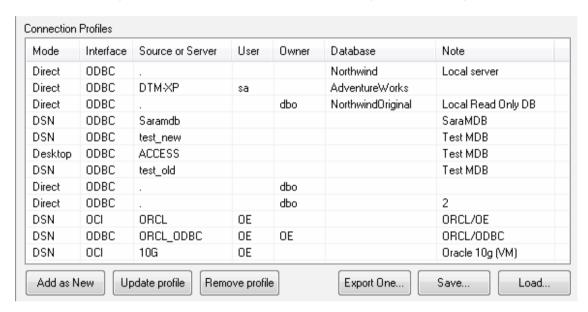

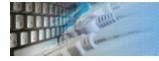

### Connection Information

The program provides detailed database, connection and driver information and properties. The "Information" button at the connect window allows you to view it.

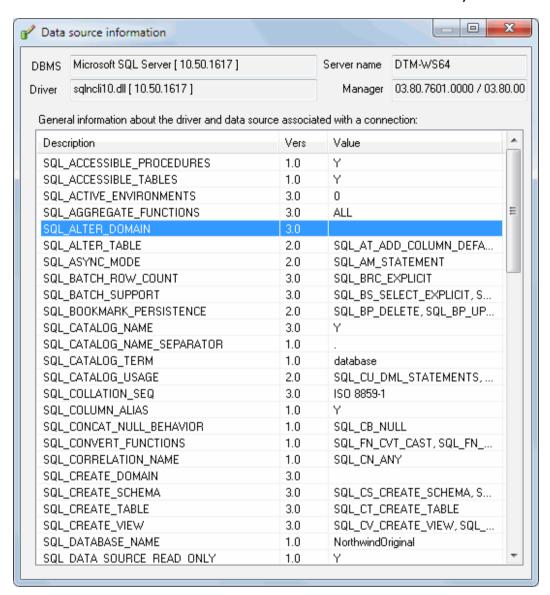

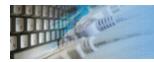

## Database Connection Troubleshooting Guide

## **Troubleshooting Guide**

| Problem description                                                                              | Possible reason                                                              | Solutions                                                                                                    |
|--------------------------------------------------------------------------------------------------|------------------------------------------------------------------------------|----------------------------------------------------------------------------------------------------|
| Required database type not present in the list at Direct Connection and Desktop Connection pages |                                                                              | Switch to "data source" connection mode and select data source from the list or configure new one with "Manage" button. |
| Required format is in the direct connection list, but not available (disabled).                  | ODBC driver for your database does not installed or not configured properly. | Install required driver. If it is already present in the system, please contact our support staff.                      |
| Errors during direct connection.                                                                 | Compatibility problems.                                                      | Try to create data source for your database connection.                                                                 |
| Login error for correct user name and password.                                                  | Read-only desktop data file.                                                 | Try to change file mode to 'read and write'.                                                                            |
| I can't see relationships,<br>defaults, etc in my Access<br>Database.                            | Access interface.                                                            | Try to switch on "Use Microsoft Jet" check box at the "Desktop File" page of the Connect Window.                        |

### Database table list

The table list (optionally, it can contain the VIEW list and/or the SYSTEM TABLES list as well) allows you to select the necessary table for viewing and editing its contents.

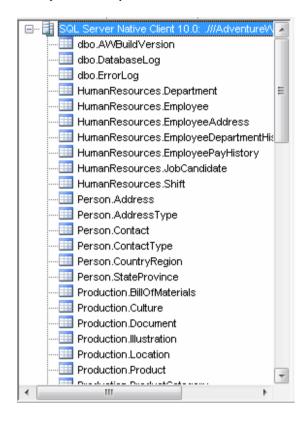

Note: please use "File->Refresh list" menu item or corresponding toolbar button to refresh the list of tables.

### Database table rows

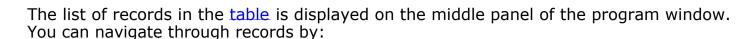

- 1. Using the Home, End, Up, Down, etc keys
- 2. Selecting the items you need in the Record menu
- 3. Using the navigation buttons on the toolbar
- 4. Directly selecting the record you need with a mouse click

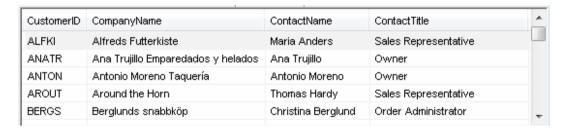

If there are more records in the selected table than it is specified in the corresponding option (2000 by default), you will see the dialog box that will allow you to select one of the options:

- 1. show all records (it can take a considerable amount of time)
- 2. create a filter for records in the table
- 3. view top N records (100 by default)
- 4. do not show records at all

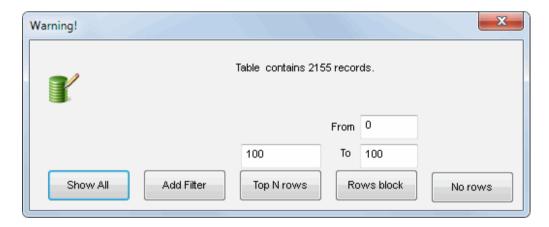

The moment you change the current record in the list, the panel with the form automatically displays the detailed information about the selected record. If you change the current record without saving the made changes, the program will display the corresponding warning:

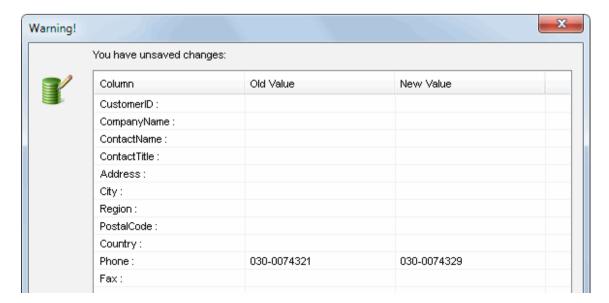

| ☐ Do not <u>A</u> sk me again (always UPDATE) | Save (UPDATE) New (INSERT) Discard Changes |
|-----------------------------------------------|--------------------------------------------|

Now you can update the current record in the table or save it as a new record.

Note: please use "Record->Refresh rows list" menu item or corresponding button on the toolbar to refresh the list of rows.

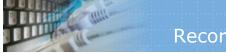

### Record editor form

One record form contains field names and controls for viewing and editing them. If a field is marked as **bold**, it is a part of the table primary key. If some field is a foreign key, a combo box where you can select a value for it is displayed (this list is generated based on the information from the table this field is linked to).

After you make the necessary changes in the form, you can update (Ctrl+U hot key) the record in the table or save it as a new record (Ctrl+I hot key).

Besides, the program allows you to delete the current record. For that, there are corresponding buttons on the toolbar and items in the Record menu. To clear the form (it is usually used when you create a new record), you can use the "Clear form" command.

| Table 'Customers' (11 fields) , record 3 of 91 |                         |      |        |
|------------------------------------------------|-------------------------|------|--------|
| CustomerID                                     | ANTON                   |      |        |
| CompanyName                                    | Antonio Moreno Taquería |      |        |
| ContactName                                    | Antonio Moreno          | NULL |        |
| ContactTitle                                   | Owner                   | NULL |        |
| Address                                        | Mataderos 2312          |      | ■ NULL |
| City                                           | México D.F. NULL        |      |        |
| Region                                         | <b>V</b> NULL           |      |        |
| PostalCode                                     | 05023 NULL              |      |        |
| Country                                        | Mexico NULL             |      |        |
| Phone                                          | (5) 555-3932 NULL       |      |        |
| Fax                                            | <b>▼</b> NULL           |      |        |

Note that if a field in the table is linked to another table by a foreign key, instead of an edit box the program will offer you a combo box with key values from the linked table as a means of editing such a field. The program provides you with a more visible way of selecting due to the fact that it can show not only the key values but also the values of the selected field (called "key description field") that, you think, characterize the key value in the best possible way.

The program supports export and import operations for large objects (BLOBs). The buttons for performing these operations are located next to the field name on the form. Besides, the program allows you to view objects of this type using external tools. If an object is in a well-known format (such as Microsoft Word Document or PDF) and the tool required for viewing it (MS Word or Acrobat Reader) is installed on the user's system, the program will start it automatically. If the format of an object is not recognized, the user himself can choose the necessary program.

The "default" checkbox is available for fields with defined default value. You can check it on for the new row to fill out some columns by the default value. In this case, the editor skips actual value in generated SQL statement (INSERT).

To find out the type of a table field, just move the mouse pointer to the corresponding edit box and you will see the necessary information in the tooltip.

The title of the form for editing a record shows the name of the current table, the number of the active record and the total number of records in the table.

Also, you can use an external editor by pressing F4 key. By default, the external editor is Windows Notepad.

Our product allows you to drag-n-drop text data from external sources (like Microsoft Word) to the form field.

## Record Filter

Record filter dialog allows you to build or to modify WHERE clause for table currently selected.

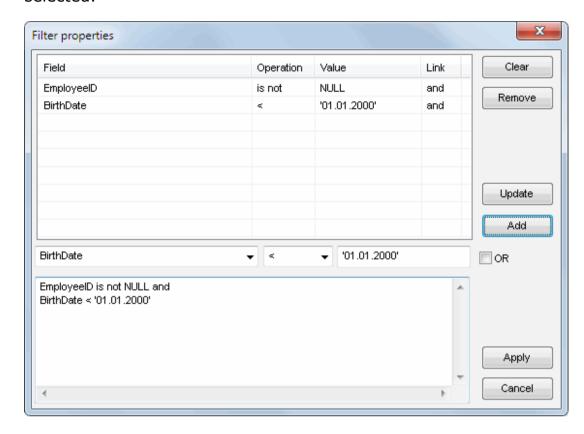

The program saves the filter information either for the current session or between sessions.

You can temporarily disable a filter using the options window

If a filter is enabled for the current table, the corresponding icon on the toolbar is displayed as pressed.

## Search dialog

The "Search" feature helps you to find some text fragment in the data grid. Please use "Record->Search" menu item or corresponding toolbar button to access this option.

Please remember, pressing Ctrl-F will help you to access the search dialog faster.

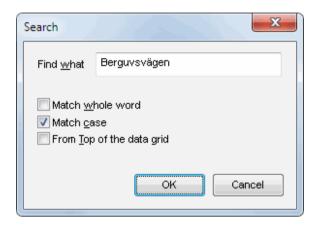

"Search" dialog saves the position of the window either for the current session or between sessions.

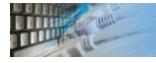

## Show SQL statement

This optional dialog allows you to view and to edit generated SQL statement (INSERT, UPDATE or DELETE) before execution.

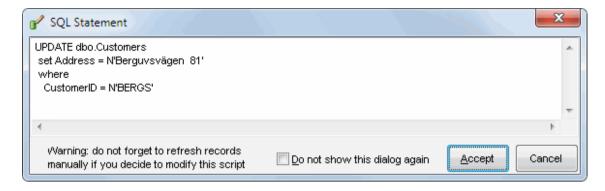

Note: if you make changes in an SQL statement automatically generated by the program, there is no guarantee that the results will be displayed correctly. Use the "Refresh row list" command ("Record" menu) to update the data on the screen.

# Sort order dialog

This dialog allows you to select columns for ORDER BY clause.

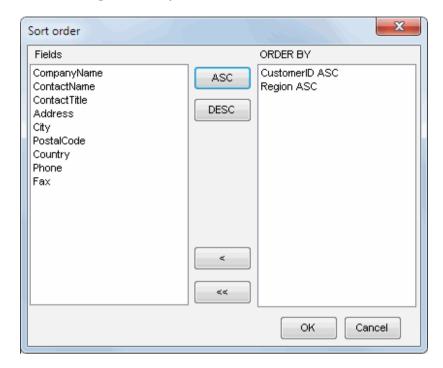

If a sort order is enabled for the current table, the corresponding icon on the toolbar is displayed as pressed.

The data editor saves the sort order information either for the current session or between sessions.

See also: view options.

### Linked fields selection

This dialog allows you to specify the field that will explain the primary key value of the table.

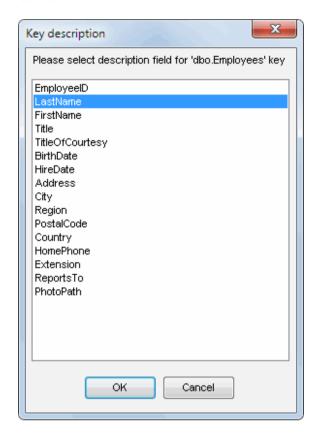

If you specify a "key description field", it will be displayed in a combo box on the <u>edit form</u> along with the key value explaining what it means.

For example, if you have a reference table with two fields (CustomerID - an integer, which is the primary key and CompanyName - a field of the CHAR type with the description of the key), values in the combo box will look like this: 12 (Around the Horn), where 12 is a key value while "Around the Horn" is a description explaining what it means.

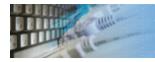

## The database editor options and settings

This dialog allows you to view current settings for tables, to disable/enable and to remove filters, sort orders etc.

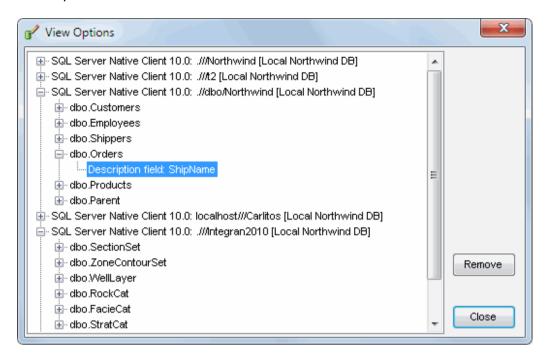

## Product settings

The program has some settings and options to make your work more comfortable. Don't forget to press "Save" button in "Settings" dialog to save the settings you chose.

The most important settings are:

- 1. "Standard splitters mode" in this mode the window with the <u>edit</u> form is located under the record list. The alternative value of a parameter corresponds to the way they are arranged in two columns. Important: you will have to restart the program to change this parameter.
- 2. "Ask for update table without Primary Key" the program displays a warning if you are editing a table having no primary key.
- 3. "Enable to edit values for Primary Keys" if this option is disabled, the program won't let you edit the value of those fields that are the primary key.
- 4. "Ask before record deletion" enable/disable a warning before deleting record
- 5. "Allow to edit migrated by FK values" if you disable this option, the program will allow you to select a value for a linked field only from its list
- 6. "Show VIEWs (SYSTEM TABLEs) in object tree" show in the list of objects not only tables but also views (system tables)
- 7. "Add connection information as root item" if you disable this option, the program will not add the root item with the connection information to the tree.
- 8. "Show SQL statements before execution" if you enable this option, the program will display the created SQL statement and offer you to modify it before adding, updating or deleting the record.
- 9. "Allow to edit identity/counter fields" option allows you to edit the value of fields generated automatically (such as a counter). Important: setting these values manually may cause problems in updating the data.
- 10. "Non-specified value in the new record is NULL" if this value is set, all NULLable fields in a blank edit form will have the NULL value. If it is not set, they will be filled with empty strings for text fields and 0's for numeric fields. The default values will also be inserted in the form in this case.
- 11. "Table size warning at" you can specify the number of lines in the table for the corresponding message to be displayed if it is exceeded.

You can specify the maximum number of values (0 means always, -1 means never) in the linked table when a combo box with values should be created. If there are more values in the table than you specify, the edit control will be used instead.

The program can save the history of changes made in it to the file with SQL statements. It happens if you specify the correct file name in the "Save edition log to SQL file" field.

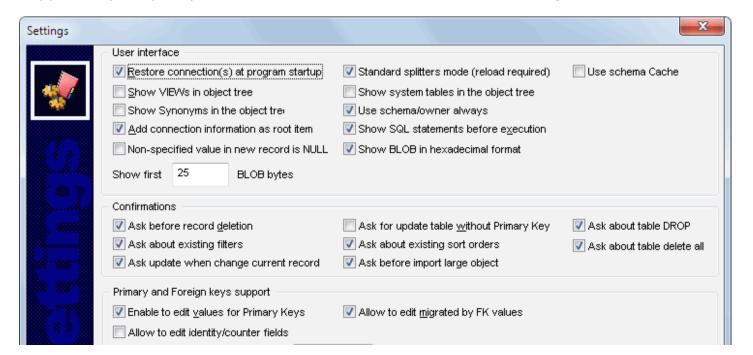

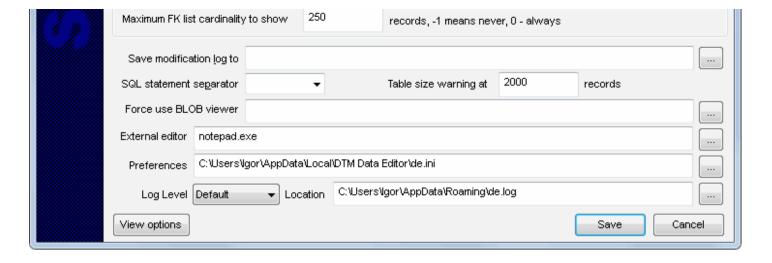

## Hot keys

| Hot Key     | Operation                                                       |
|-------------|-----------------------------------------------------------------|
| Ctrl+D      | Disconnect current connection                                   |
| Ctrl+F      | Search and replace                                              |
| Ctrl+G      | Go to specified record No in data grid                          |
| Ctrl+I      | Save as new record (INSERT)                                     |
| Ctrl+O      | Connect to data source                                          |
| Ctrl+Q      | Exit program                                                    |
| Ctrl+S      | Sort current recordset                                          |
| Ctrl+U      | Update current record                                           |
| F1          | Show help file                                                  |
| F4          | Run external editor for current field                           |
| F6          | Next pane                                                       |
| Shift+F6    | Previous pane                                                   |
| Alt+F7      | Product settings                                                |
| Ctrl+Alt+F7 | View options dialog                                             |
| Page Up     | Focus on row list: page up Focus on form: prev record           |
| Page Down   | Focus on row list: page down Focus on form: next record         |
| Up          | Focus on row list: prev record Focus on form: prev edit control |
| Down        | Focus on row list: next record Focus on form: next edit control |

The tool has a special window where you can specify and execute any SQL statements. You can copy the results of executing a statement onto the clipboard or export it into various formats like text, SQL, HTML, XML or Microsoft Excel. Placing the mouse cursor over the column header will show the type of data stored in this field.

Important: the SQL console does not show any warning before data deletion or modifying.

Note: SQL console shows only begins of large strings. Typically you can view up to 512 first symbols.

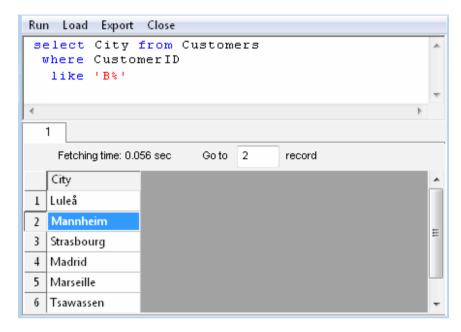

Menu item "Load" allows you to read SQL script from the external file.

There is a picture of local menu accessed by the right click inside the results window.

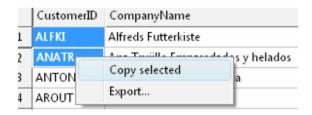

### License Agreement (EULA)

This License Agreement covers all existing versions of DTM Data Editor (Software) and technical support service (Service). This License Agreement is a legal agreement between the end-user (Licensee) and DTM soft (Licensor).

CAREFULLY READ THE TERMS AND CONDITIONS OF THIS AGREEMENT PRIOR TO USING THIS PRODUCT. USE OF ANY PORTION OF THIS PACKAGE INDICATES YOUR AGREEMENT TO THE FOLLOWING TERMS AND CONDITIONS. IF YOU DO NOT AGREE WITH SUCH TERMS AND CONDITIONS, DO NOT INSTALL THE SOFTWARE.

### **General Information**

- 1. Licensor is exclusive owner of all DTM Data Editor copyrights. DTM Data Editor is protected by copyright laws and international copyright treaties.
- 2. Demo version. Anyone may install and use demo version of DTM Data Editor for evaluation and testing purposes free of charge.
- 3. The product is licensed, not sold. I.e. Licensor grants to Licensee non-exclusive, perpetual, royalty-free right and license to install, configure, execute and otherwise productively use a copy of the Software for the commercial or non-commercial purposes, including internal business purposes. Licensee may install and use each licensed copy of the Software on a single computer. The primary user of the computer on which DTM Data Editor is installed may make a second copy for his or her exclusive use on a portable computer.
- 4. Licensee may not reverse engineer, modify, translate, decompile, or disassemble DTM Data Editor. The Software is licensed as a single product. Its component parts may not be separated for use on more than one computer.
- 5. Licensee may not rent, lease, or lend the Software. Also, Licensee may not resell, or otherwise transfer for value, the Software.
- 6. Without prejudice to any other rights, Licensor may terminate this License Agreement if Licensee fail to comply with the terms and conditions of this Agreement. In such event, Licensee must destroy all copies of the Software with all of its component parts.
- 7. Licensee may permanently transfer all of rights under this license, provided Licensee retain no copies, Licensee transfer all of DTM Data Editor (including all component parts), and the recipient agrees to the terms of this license.
- 8. DTM Data Editor IS DISTRIBUTED "AS IS". NO WARRANTY OF ANY KIND IS EXPRESSED OR IMPLIED. LICENSEE USE DTM Data Editor AT YOUR OWN RISK. IN NO EVENT SHALL EITHER PARTY BE LIABLE FOR DATA LOSS, DAMAGES, LOSS OF PROFITS OR ANY OTHER KIND OF LOSS WHILE USING OR MISUSING THIS SOFTWARE.

### **Delivery**

Licensor delivers the Software electronically over Internet. The delivery includes installation/activation key, software, documentation $^{\ast}$  and additional materials with installation program $^{\ast}$ . Licensor confirms that the delivery contains no illicit code or third party code.

The customers in North America allowed to request physical delivery on CD for extra fee.

- the multiplatform edition of the software (if applicable) has online documentation only and requires no installation program.

### **Licensee Data**

Licensor understands and acknowledges that Licensee may manage, modify, summarize, maintain, create derivative works of, and update pre-existing data and information, and generate, manage, modify, summarize, maintain, create derivative works of, and update additional data and information using the Software. Licensor acknowledges and agrees that all rights in any work product created by Licensee shall be solely owned by Licensee. Licensor has no access to mentioned work product without grant by Licensee. Moreover,

Licensor shall not seek access to Licensee personal data.

### **Functionality**

Licensor may remove or change any supplemental or non critical functionality of the Software without any notifications. Licensor may change product documentation and project file format. If Licensor deletes any key feature or functionality from the Software equal solution should be provided to Licensee without additional fee.

### **Third Party Software and Intellectual Property**

Licensor hereby confirms that the Software contains no third party components including Open Source code.

### **Support and Upgrades**

During one year after ordering any license of the Software except "Site" and "World" licenses, Licensee are entitled to free technical services and support for DTM Data Editor which is provided by Licensor. During this period, e-mail support is unlimited and includes technical and support questions. Also, during one year, Licensee may access to free updates to DTM Data Editor when and as DTM soft publishes them on www.sqledit.com. After end of the described period Licensee may continue to use the software product in accordance with the terms of this Agreement except free support and upgrades. After end of the free support and updates period (one year), Licensee may purchase annual Upgrade and Support subscription. If Licensee has a few licenses, Licensee will access to free upgrade and support period and will use subscriptions independently.

There are two support service levels: Standard and Premium. By default, the Software includes Standard level of the Service. The Premium should be ordered separately. The Premium service offers reduced response time and high priority for support requests. The technical support response time for Standard level is between 2 and 12 hours except Jun, July and August with 2 to 24 hours range. It is available 5 days per week (Monday to Friday). For the Premium level it is 2 to 6 hours 7 days per week.

### **Export Compliance**

Licensor hereby confirms that the Software requires no export controls at a level other than EAR99/AT.

### **Price Protection**

Licensee who purchases volume license of the Software allowed to order additional copies with the same price during following period after initial deal: 3 months for 3 to 5 copies, 6 months for 6 to 10 copies and 9 months for 11 or more copies.

### **Trademarks information**

DTM Data Editor is trademark of DTM soft.

Licensee hereby grants DTM soft a right to use company name or trade names solely in connection with the rights granted to DTM soft pursuant to marketing materials and web site. If this clause breaches company policy DTM soft is happy to remove it upon request.

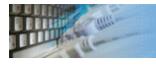

## How can I order DTM Data Editor software?

The software is available worldwide via the Internet. Secure online, mail/check and corporate purchase order options are available. For detailed information please click following link to open order page or copy http://www.sqledit.com/de/order.html to your web browser.

If you have any payment questions feel free to contact the DTM Data Editor technical support at <a href="mailto:support@sqledit.com">support@sqledit.com</a>

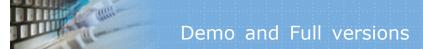

# What differences between the demo and full versions of the DTM Data Editor? General functions

- Demo version replaces some data grid values to DEMO string starting 6th row.
- Demo version does not support rows range (from N to M row) mode.

### **Supplemental functions**

• SQL console partially replaces result values to DEMO string.

No other demo limitations are present except nag-screen at program shutdown.

# Program Installation

### To run installation program:

- Open the windows Start menu and select "Run" item
- Select or enter installation file name and path (de.exe or de\_d.exe)\* and click OK
- $^{st}$  professional and enterprise editions of the tool may have another suffix.

### Notes:

- Please be sure that existing version of the tool is not running when you install a new version.
- We recommend to <u>uninstalling</u> old version of the DTM Data Editor before new version installation.
- Installation by administrator for another user is supported for most environments.

## Database utilities by DTM soft

DTM SQL Editor (www.sqledit.com/editor) is a set of powerful database management tools that allow you to achieve two goals - to have unified access to different types of databases and to have a set of solutions that makes processing your data easy. DTM SQL Editor gives database users, developers and administrators an ability to access different databases, whether desktop or client-server ones (provided you have ODBC driver installed). This is very convenient, since most organizations use several different types of databases installed and each stores data in different formats and with varying parameters. Having a program that can get data from various sources is often essential. Furthermore, in addition to letting you quickly switch between different data sources, DTM SQL Editor lets you see database schema and results of the query execution.

DTM Migration Kit (www.sqledit.com/mk) is a powerful yet simple data migration tool that comes in handy if you run multiple databases. Use it to import, export or migrate data between different data sources (ODBC, OLE DB, or Oracle Call Interface supported). The program is fully automatic and supports all popular database formats. Simple visual interface lets you set own transformation and flow control rules to give you added flexibility.

DTM Schema Reporter (www.sqledit.com/sr) is a reporting tool for database schema. The program creates reports in RTF, HTML, XML or plain text formats and supports all common database interfaces - ODBC, OLE DB, or even Oracle Call Interface. This utility helps technical writers and database administrators create a report of any complexity level within seconds. Also, you can alter table order in the report and manually add annotations to the individual tables.

DTM Data Generator (www.sqledit.com/dg) is a simple, powerful and fully customizable utility that generates data for database testing purposes. Currently, database developers and administrators often have to spend hours of dull work to create test data sets before examining database performance. This tool makes all this unnecessary by automatically creating database objects AND sets of SQL statements, if necessary.

DTM Data Editor (www.sqledit.com/de) is a data viewer and editor for database professionals who are tired of wasting their time on mundane tasks. The program uses form-based interface and works with any ODBC data source. SQL statements are generated automatically and can by modified later. For data that has foreign key - primary key relation, there are options to enter values manually or select them from a list, which is much faster.

DTM DB Stress (www.sqledit.com/stress) is a utility for stress testing the server parts of information systems and applications, as well as DBMSs and servers themselves. This tool allows you to create and configure a continuous set of requests to the server of the OLAP (query execution) and OLTP (adding, modifying and deleting data in the database) types. At the same time, the user can flexibly change both the number and the priority of this or that type of requests to a database or an application.

DTM Data Modeler (www.sqledit.com/dm) is a CASE tool for database developers that supports both forward and reverse engineering. It is an easy-to-use tool allowing you to work both with logical and physical data models in the form of an entity-relationship diagram. The product is intended for database architects and developers and works with data sources via the ODBC interface, which means compatibility with all modern DBMS. Along with basic model properties (sets of entities and relationships between them), the program allows you to create indexes and triggers on the physical level corresponding to the tables of the database that is modeled.

DTM Data Scrubber (www.sqledit.com/scr) is a set of intelligent tools for data verification (audit) and scrubbing (cleaning). Depending on user-defined rules and data properties, the program either creates a report about the actual state of affairs or performs database data correction.

DTM Data Comparer (www.sqledit.com/dcmp) is a visual tool for data compare and synchronization. The program successively views the contents of both tables basing on the order of ascending of unique key values and shows differences or creates synchronization script.

DTM Schema Comparer (www.sqledit.com/scmp) is a tool for database schemas comparison and synchronization. The comparison process supports tables, views, indexes, triggers and stored procedures. The visual representation of database schemas as a tree makes the comparison process more comfortable.

DTM Query Reporter (www.sqledit.com/qr) is a reporting tool for database query. This utility helps technical writers, developers and database administrators create a report based on database query within seconds.

DTM Schema Inspector (www.sqledit.com/si) is a database schema browsing and management tool that let you work with database schemas more effectively.

DTM DB Event (www.sqledit.com/event) is a database monitoring and management tool. This utility allows the user to define a few situations (events). For each event the user can define what the program should do if the event is occur.

DTM Flat File Generator. Easy to use tool that helps any developer or QA engineer to create test data file. It supports tab-delimited, CSV, fixed width and custom separated output files. The generator has powerful import and export file structure features.

DTM Test XML Generator. The tool is powerful generator for XML documents with structure defined by user and random but realistic data. More than 30 predefined generators with powerful pattern engine. The rich import XML structure options are available.

DTM Data Generator for Excel is a tool for text Excel spreadsheet population. Easy to use interface based on predefined generators, rich value library and high performance.

DTM Data Generator for JSON produces JSON files with defined structure in a bulk manner. Fast and easy structure editor and smart import options helps the user to generate test set in a few clicks only.

DTM Database Content Analyzer is a statistical tool for database content. It collects a few dozens of most interesting data: database objects size, value frequency, clusters, etc. This tool replaces and extends "Statistics" report of obsolete versions DTM Schema Reporter.

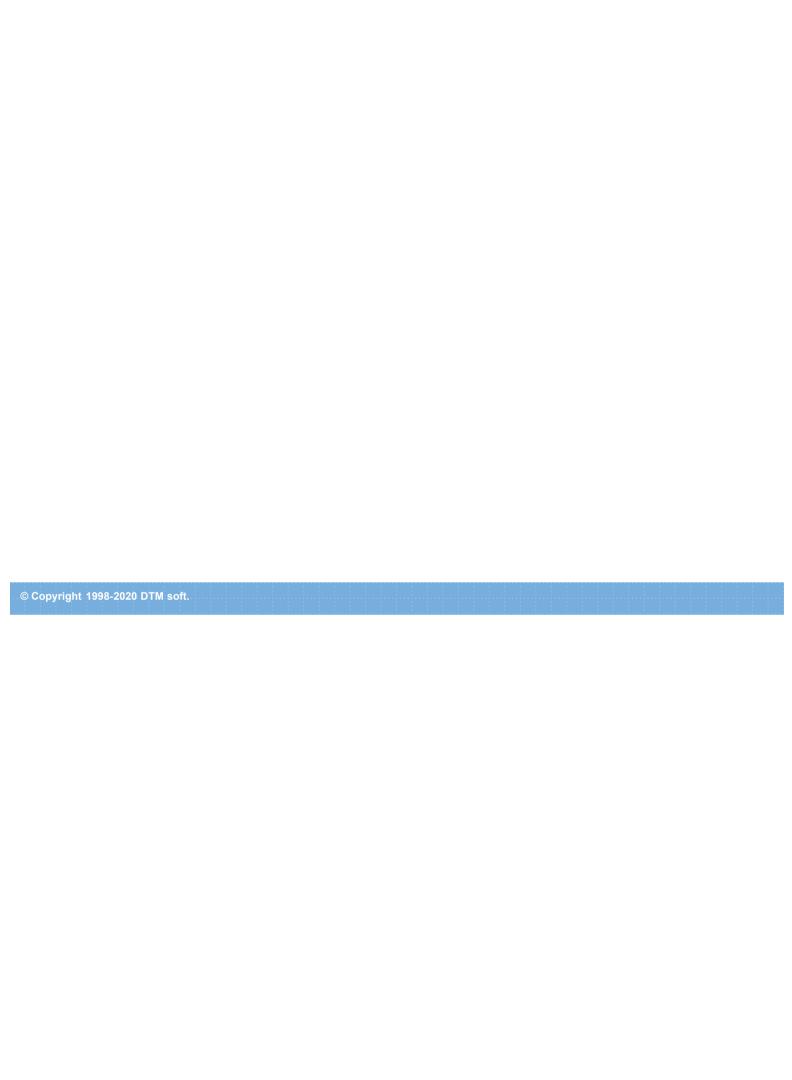

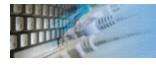

### Uninstall the Software

The Uninstall feature removes all installed DTM Data Editor components and all records in the Windows registry made by the installation script. You can uninstall this program by selecting the "DTM Data Editor" item in "Add/Remove Programs Dialog" in "Control Panel".

Another uninstallation way is to run "unins000.exe" from the product's folder directly.

**Important!** Uninstall feature of the program does not remove files and objects created by users such as configuration files, registry records etc.

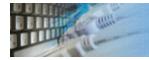

## How to upgrade your copy of DTM Data Editor?

The user can refer to "Check for Update" features to get information about available updates.

Please contact our support staff at <a href="mailto:support@sqledit.com">sqledit.com</a> to upgrade commercial version of the tool.

Demo version is available for download free of charge.

When you upgrade your copy of DTM Data Editor please send us the following information:

- You name, company name and how to contact you
- Payment information (at least "ORDER No" and "Date")

# Technical support

If you have some question or unusual problem feel free to contact the DTM Data Editor technical support at <a href="mailto:support@sqledit.com">support@sqledit.com</a>

When you contact technical support, you should be prepared to provide the following information:

- DTM Data Editor version (you can find this information from About menu item of Help menu).
- Type and version of the ODBC or IDAPI driver or OLE DB provider.
- DBMS version and operating system version (including service pack version, if applicable).
- DTM Data Editor Log file.
- A description of what you do before the problem occurs.
- Error messages you see when the problem occurs.
- Your name, company name and how to contact you.

See Also: log\_file

**Database catalog** - The collection of system tables, tables that store metadata about that specific database.

**Database record** - one row in a table (table can be a result of SQL-query).

**Database schema** - logically connected, usually owner-based, set of DBMS objects (tables, views, procedures etc).

**DBMS** - database management system.

**DBMS connection** - the fact that both client and DBMS server have signed a contract and ready to query and data communications.

**Drag-n-drop** - the file manipulation technique when the mouse is used to move the file from the place of storage to the program, which performs processing.

**SQL language** - the declarative language used to manipulate the data and its' structure in the modern DBMS and their client applications.

**IDAPI** - Integrated Database Application Program Interface, unified DBMS access interface.

**OCI** - Oracle Call Interface, access interface for Oracle Server.

**ODBC** - Open Database Connectivity, unified DBMS access interface.

Metadata - information about data. See also: database schema

**SQL statement** - single SQL operator having the complete role in a data manipulation script.

**SQL-server** - program or program complex, which is able to execute the SQL-queries.

### Log file

When running the program, you have to select one of menu items from "**Tools->Log file**" in order to view or truncate your Log file. The log file contains the detailed description of any errors and other events that occurred while processing script.

Default log file location is product's directory and the name is ERROR.LOG. When the user has no enough permissions DTM Data Editor saves log to typical path like C:\Documents and Settings\<username>\Application Data\de.log or C:\Users\<username>\AppData\Roaming\de.log

The log file is a text file that contains three type of records:

- 1. The software product identification block: product name version and operating system information.
- 2. Error records: wrong SQL statements, exceptions, etc.
- 3. Notification and statistics.